## 库指令添加方法

库指令分为安装版本与添加版本,对于常用的 MODBUS/USS 通信库指令需要 进行安装后才可使用,而对于其余的库指令,可使用添加删除的方式添加到库指 令中进行使用。

一、库指令安装

打开标准库文件夹(即 Modbus/USS)通信指令库文件夹,选择里面的 Setup.exe 双击进行安装, 如同 1-1 所示, 安装时需要主要安装目录必须与编程 软件所安装的目录相同,安装完成后自动会在软件的库文件选项中增加 MODBUS/USS 通信用的指令库。

| $\wedge$<br>名称       | 修改日期           | 类型          | 大小           |
|----------------------|----------------|-------------|--------------|
| autorun<br>秦王        | 2011/11/1 9:29 | 安装信息        | $1$ KB       |
| a data1              | 2011/11/1 9:29 | WinRAR 压缩文件 | 596 KB       |
| data1.hdr            | 2011/11/1 9:29 | HDR 文件      | <b>14 KB</b> |
| data2                | 2011/11/1 9:29 | WinRAR 压缩文件 | $1$ KB       |
| $ \; $ ikernel.ex    | 2011/11/1 9:29 | EX 文件       | 333 KB       |
| layout.bin           | 2011/11/1 9:29 | BIN 文件      | $1$ KB       |
| $\blacksquare$ Setup | 2011/11/1 9:29 | BMP 文件      | 572 KB       |
| <b>B</b> Setup       | 2011/11/1 9:29 | 应用程序        | 163 KB       |
| a Setup              | 2011/11/1 9:29 | 配置设置        | $1$ KB       |
| setup.inx            | 2011/11/1 9:29 | INX 文件      | 126 KB       |

图 1-1 标准库的安装

二、其他库的添加

在常用的库指令中,除了通信的库指令外,还有模拟量转换库、运动控制库、 频率计算库等等,这些库指令可使用添加删除的方式进行添加。具体操作如下:

① 先把 MWP 格式的后缀的文件,复制到软件安装目录下的 lib 文件夹中, C:\Program Files (x86)\Siemens\STEP 7-MicroWIN V4.0\Lib,这样可保证库 文件不会被意外删除或移动如图 1-2 所示:

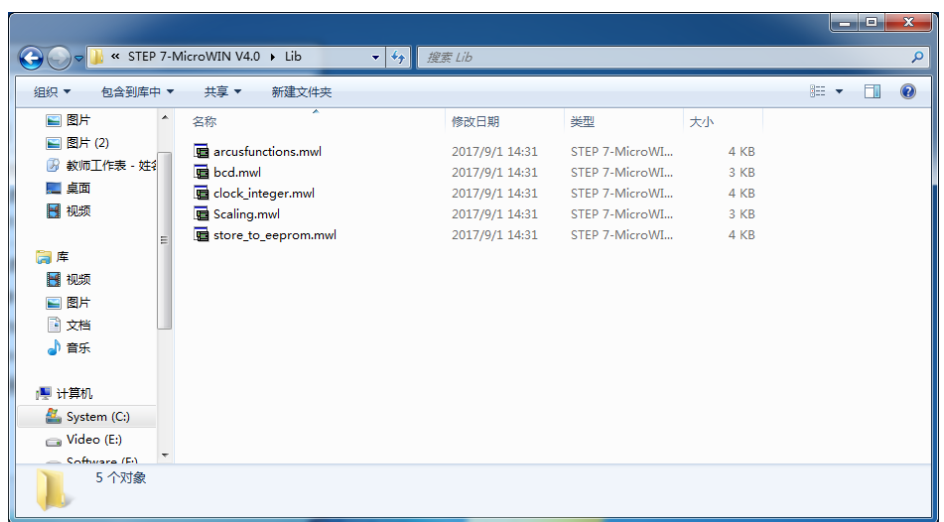

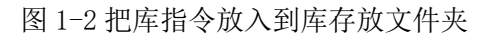

② 打开 Step7 Micro/win 软件,在软件的指令列表中找到库,右键点击 库,选择添加/删除库,如同 1-3 所示

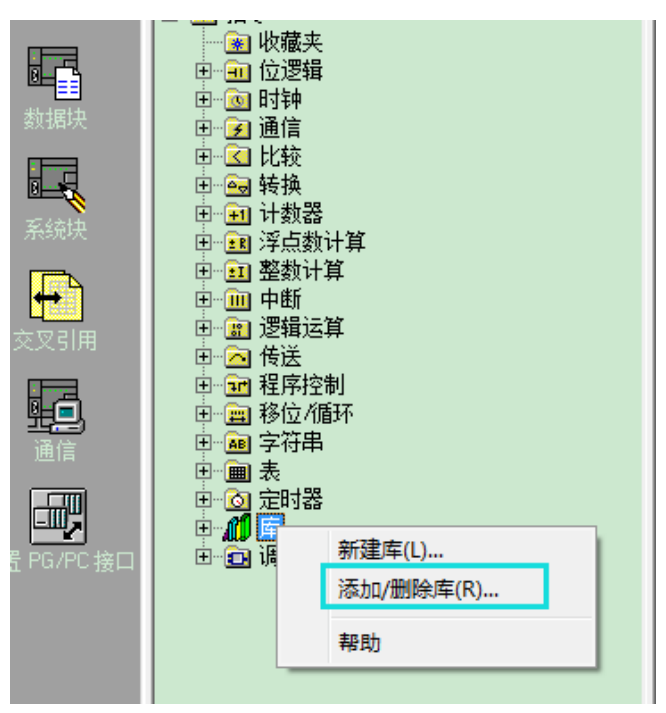

图 1-3 选择添加/删除库

③ 在弹出的对话框中,选择添加按钮,找到需要添加的库添加,选择完后 点击确认,如图 1-4 所示,完后点击保存按钮即可对库指令进行添加。

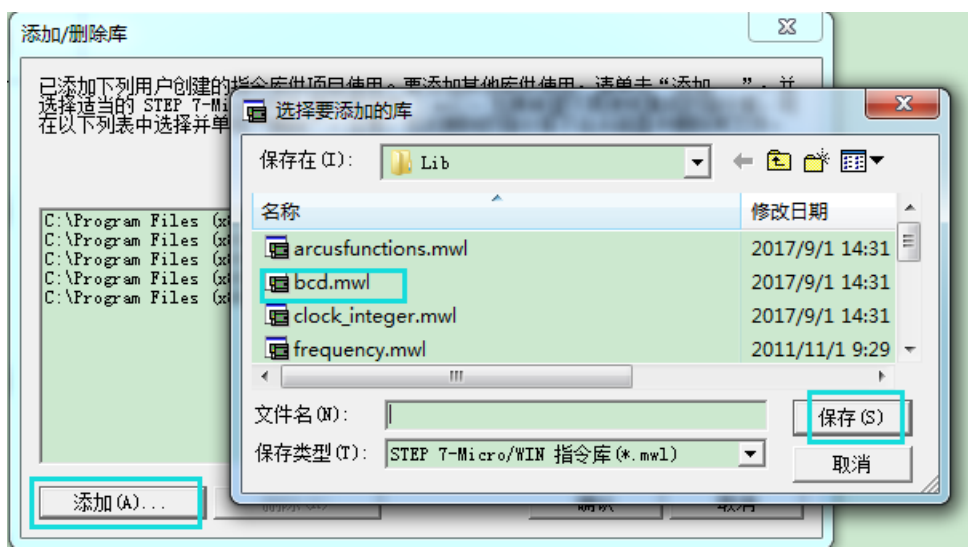

图 1-4 选择库指令添加

④ 添加完后,关闭编程软件重新打开编程软件,此时在软件的中的库文件 夹中可查以及添加的库指令。如同 1-5 所示:

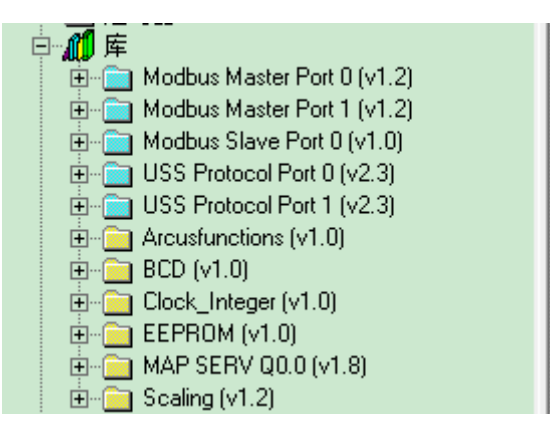

图 1-5 已添加的库指令